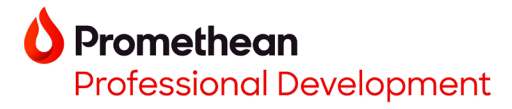

## **Opening Explain Everything projects with Cloud Connect on your ActivPanel 9 and ActivPanel 9 Premium**

- 1. You may easily create Explain Everything lessons from within your \*Explain Everything account. Begin by creating your Explain Everything lesson in a web browser at [https://explaineverything.com/.](https://explaineverything.com/)
- 2. Select the **export icon** in the upper right corner of the screen. Next, select **Export as**, then **Project**.

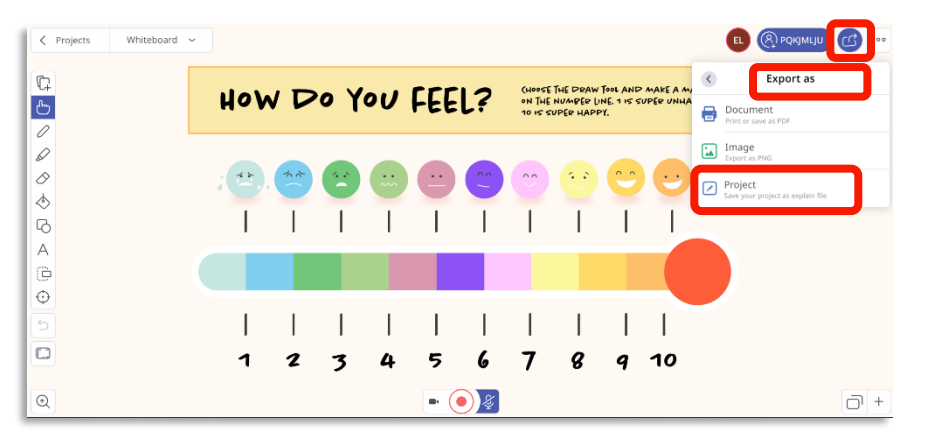

## 3. Select **Proceed with Export**.

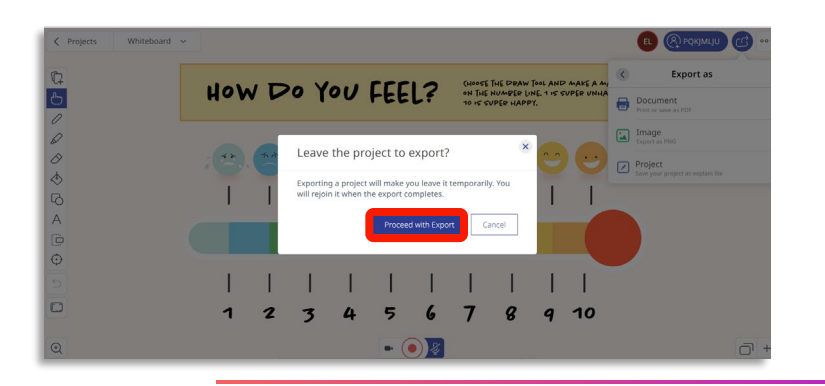

- 4. Find your exported Explain Everything project in your computer's Downloads file and upload it to your Google Drive or Microsoft OneDrive.
- 5. On your ActivPanel 9 or ActivPanel 9 Premium, make sure you have linked your [Google Drive](https://promethean-sharing.hubs.vidyard.com/watch/a2cr2WXaSCTD2aoJRpixRu?) or [Microsoft OneDrive](https://promethean-sharing.hubs.vidyard.com/watch/5GKEkEWZHhtLtKpKYDTaGr?) to Promethean Cloud Connect in the Applications Menu.
- 6. Open the **Explain Everything Whiteboard app** from the Applications Menu. From the Home screen, tap **Files**.

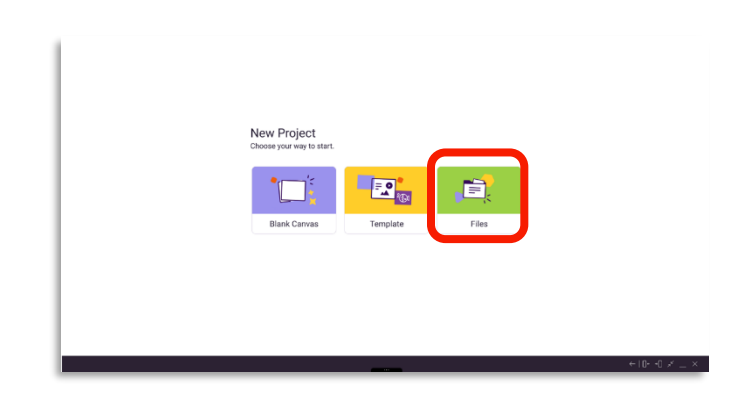

*\*Available with all Explain Everything plans.*

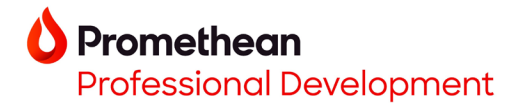

7. Select your connected **Google Drive** or **Microsoft OneDrive**.

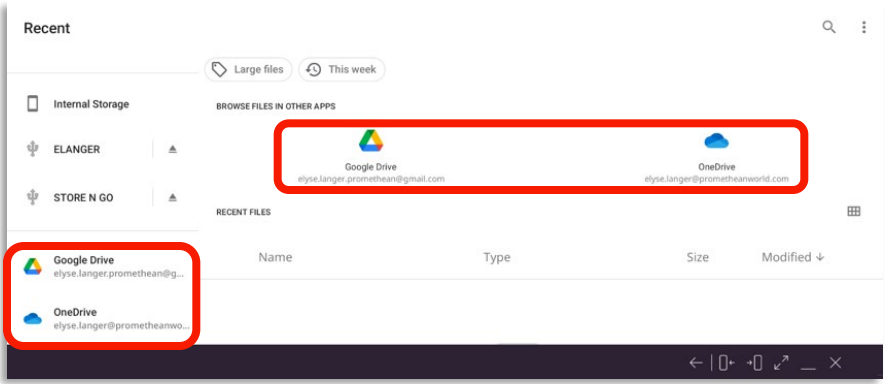

8. Tap the **Explain Everything file**.

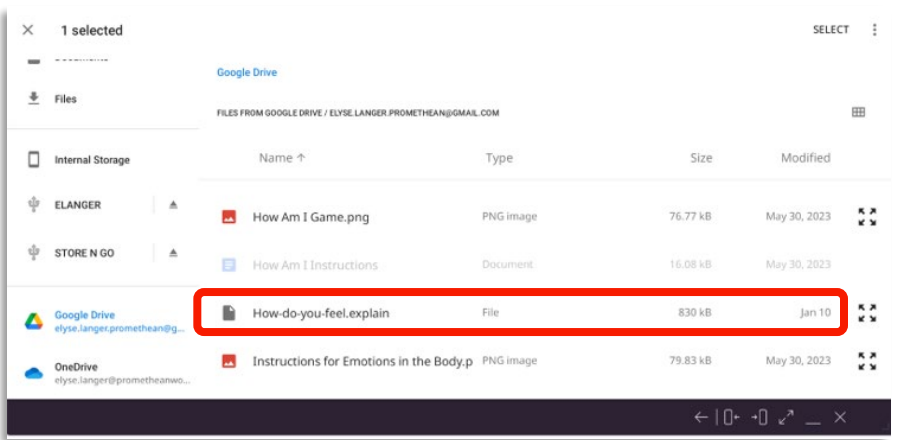

9. The project will open directly into the Explain Everything Whiteboard app.

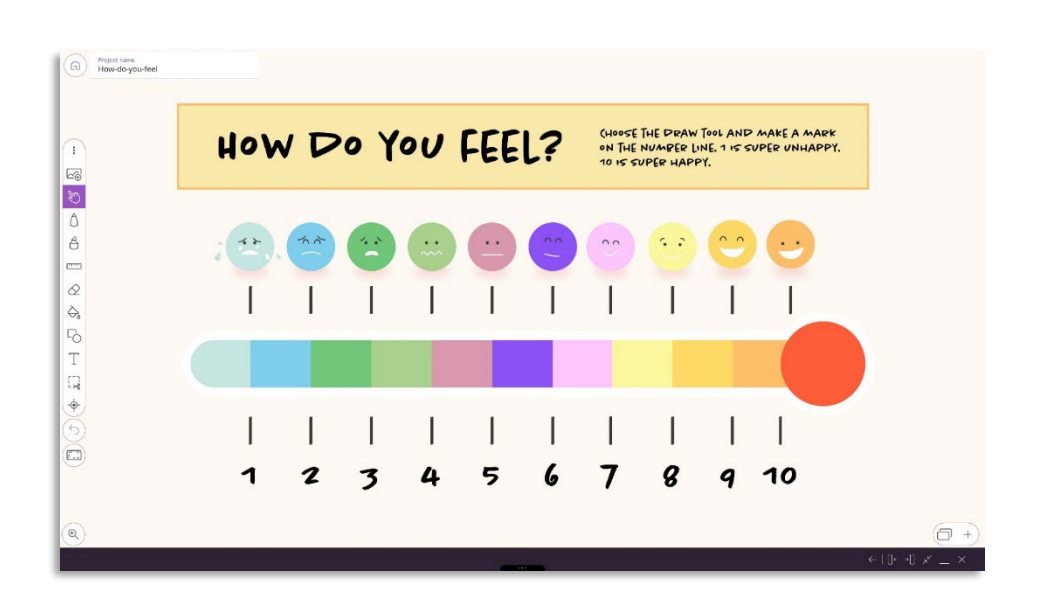